## **Sådan opdaterer du Windows**

Du kan tjekke din Windows-version ved at åbne computerens indstillinger og vælge 'System' 'Om'. Windows-versionen står ud for 'Udgave' under Windows-specifikationer.

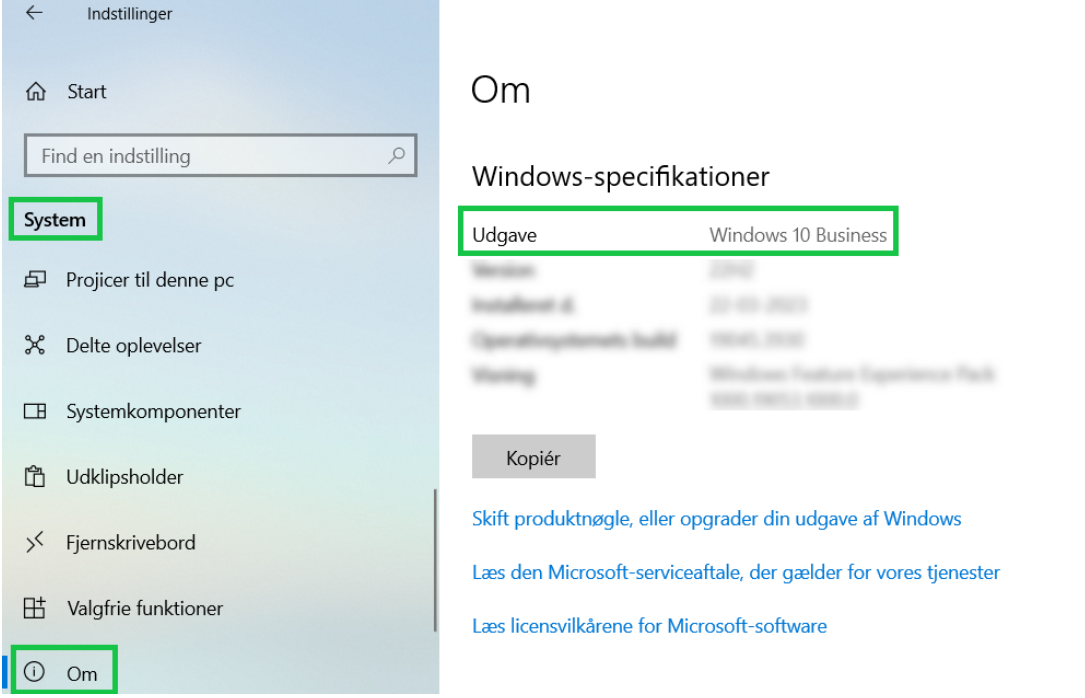

Når du vil opdatere Windows, går du igen ind i 'Indstillinger'. Her vælger du 'Opdatering og sikkerhed' 'Windows Update' 'Søg efter opdateringer' og installerer de opdateringer, du bliver bedt om. Hvis du er i tvivl, så kontakt din IT-leverandør.

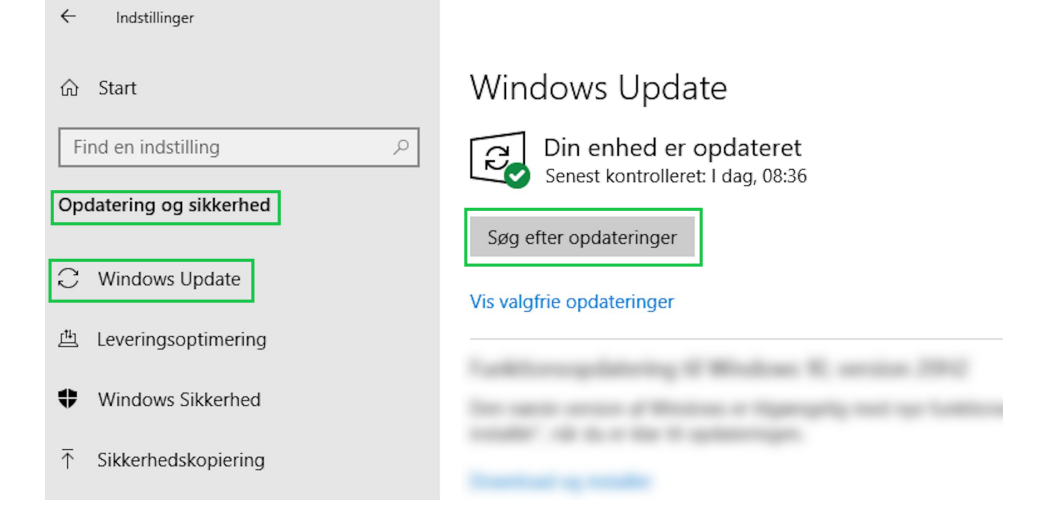